# Herunterladen und Öffnen von Daten im CSV-Format

Wenn Sie bei Ihrer Recherche auf interessante Daten gestoßen sind, können Sie diese zur weiteren Verwendung auf Ihren PC als speicherbare Version herunterladen.

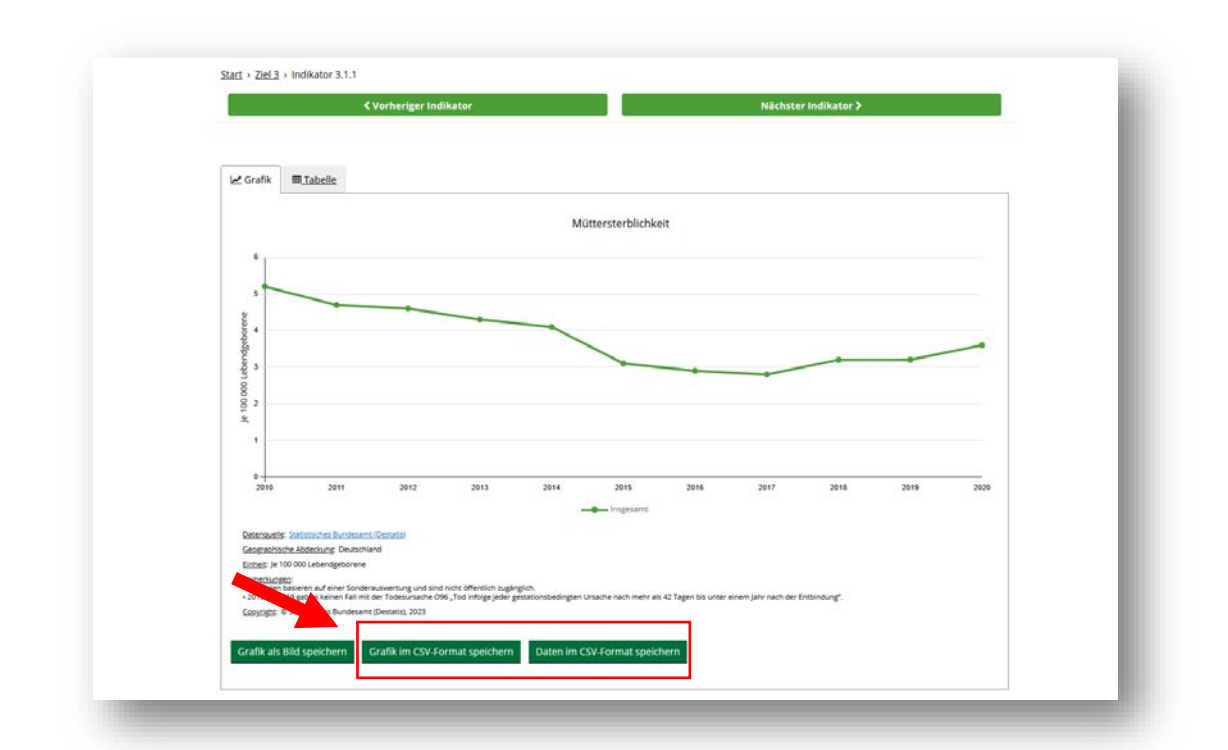

Die Daten werden nach dem Download im CSV-Format gespeichert. Um Dateien dieses Formats in Excel öffnen und bearbeiten zu können, sind einige Arbeitsschritte notwendig:

## Schritt 1:

Öffnen Sie eine leere Arbeitsmappe in Excel, gehen Sie in den Reiter "Daten" und wählen Sie unter "Externe Daten abrufen" den Punkt "Aus Text" aus. Wählen anschließend die gewünschte Datei im CSV-Format aus und klicken Sie "Importieren"

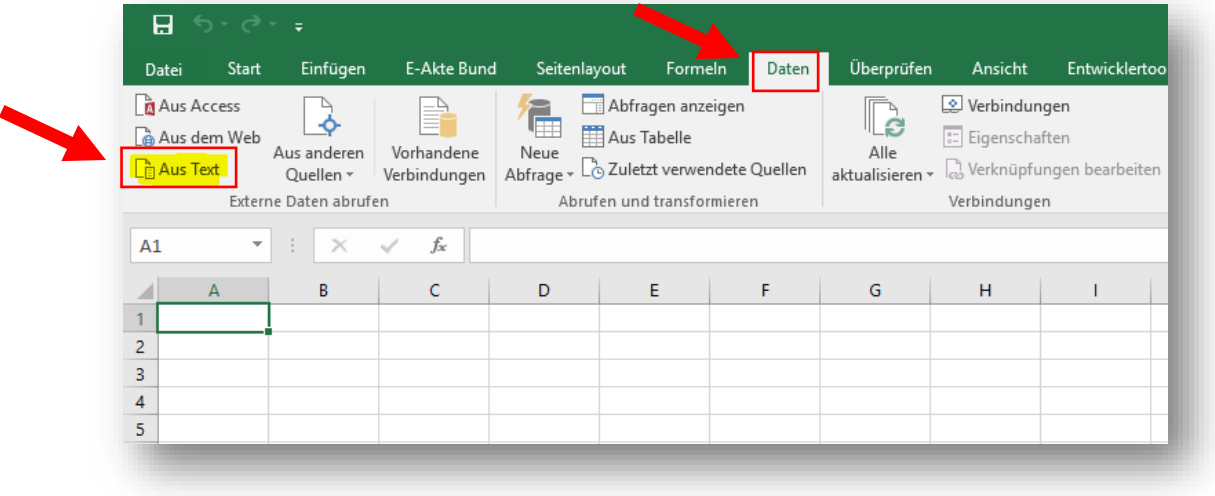

Schritt 2:

Im "Textkonvertierungs-Assistent" wählen Sie als Dateityp <mark>"Getrennt"</mark> aus und Ändern den Dateiursprung in <mark>"65001: Unicode (UTF-8)"</mark> (sonst werden Umlaute etc. nicht korrekt angezeigt). Klicken Sie auf "Weiter"

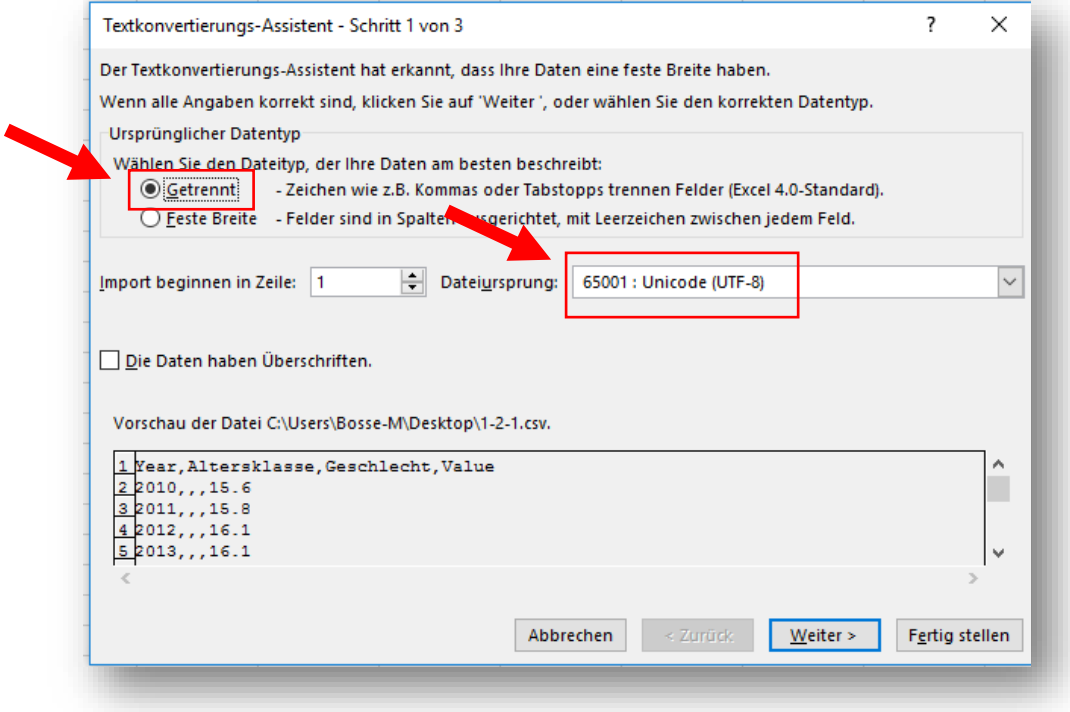

## Schritt 3:

Ändern Sie das "Trennzeichen" auf "Komma" und klicken Sie auf "Weiter"

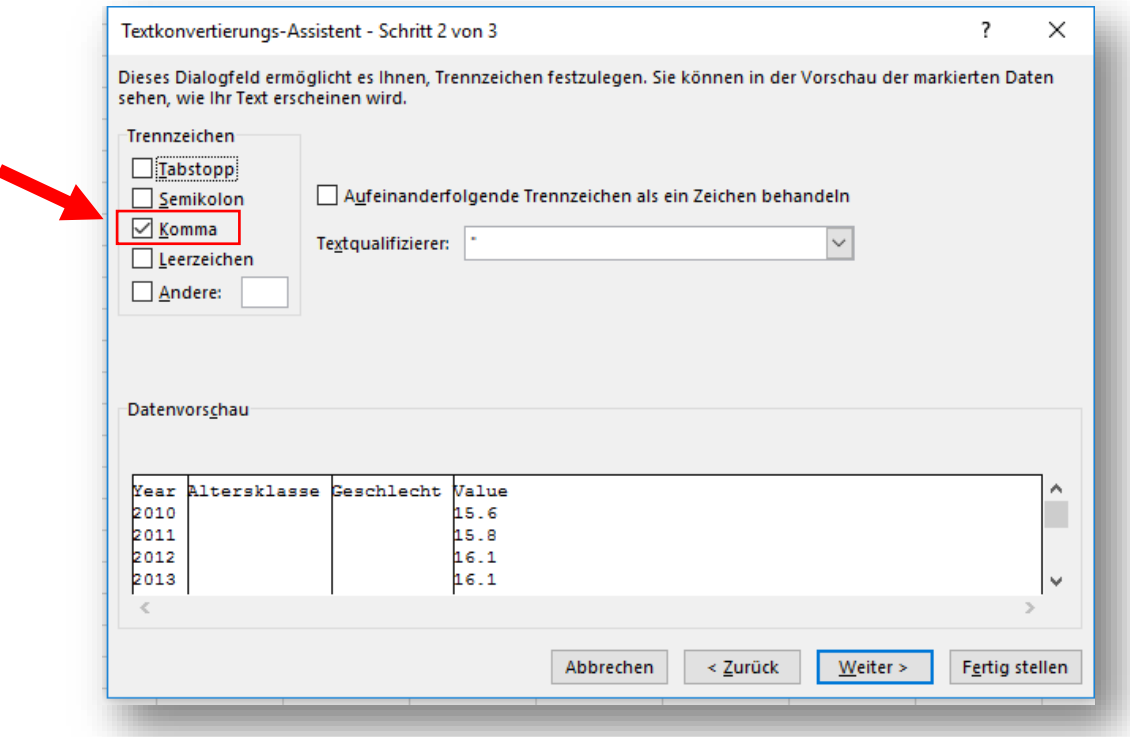

## Schritt 4:

Klicken Sie in der "Dateivorschau" die Spalte mit den Werten an, klicken Sie auf <mark>"Weitere"</mark>. Wählen Sie in dem sich öffnenden Fenster unter <mark>"Dezimaltrennzeichen den Punkt"</mark> und das unter <mark>"1000er Trennzeichen</mark> <mark>das **Komma"** aus. Klicken Sie "OK"</mark> und anschließend auf <mark>"Fertig stellen"</mark>.

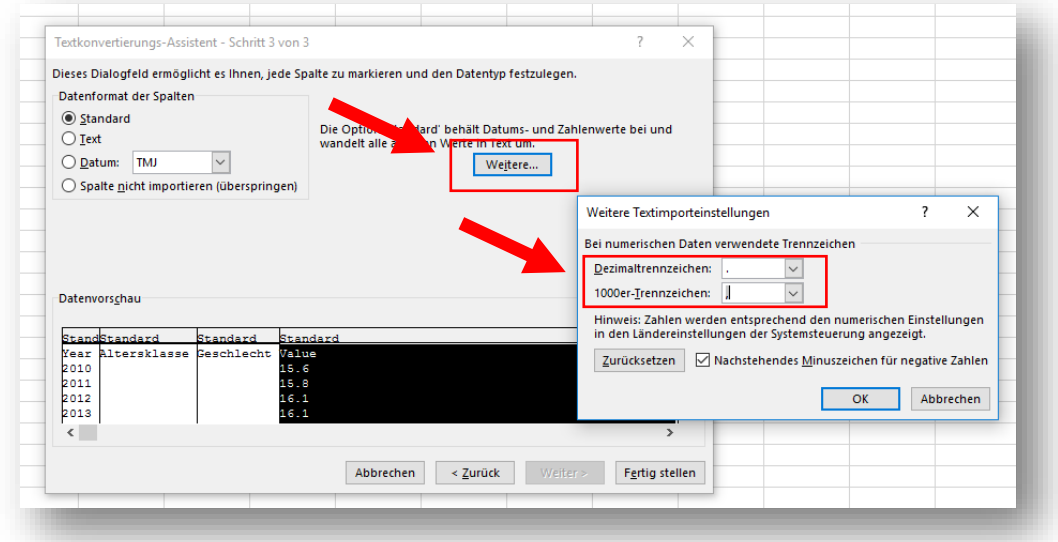

## Schritt 5:

Fertig!